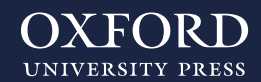

## ¿Cómo encuentro mis recursos en Oxford Premium?

## www.oxfordpremium.es

En la pestaña **«Contenidos digitales»** accederás al contenido digital disponible para tu libro (Student's Book o Workbook). Haz clic en el botón **«Trabajar en BlinkLearning»** y automáticamente el programa te redigirá a BlinkLearning.

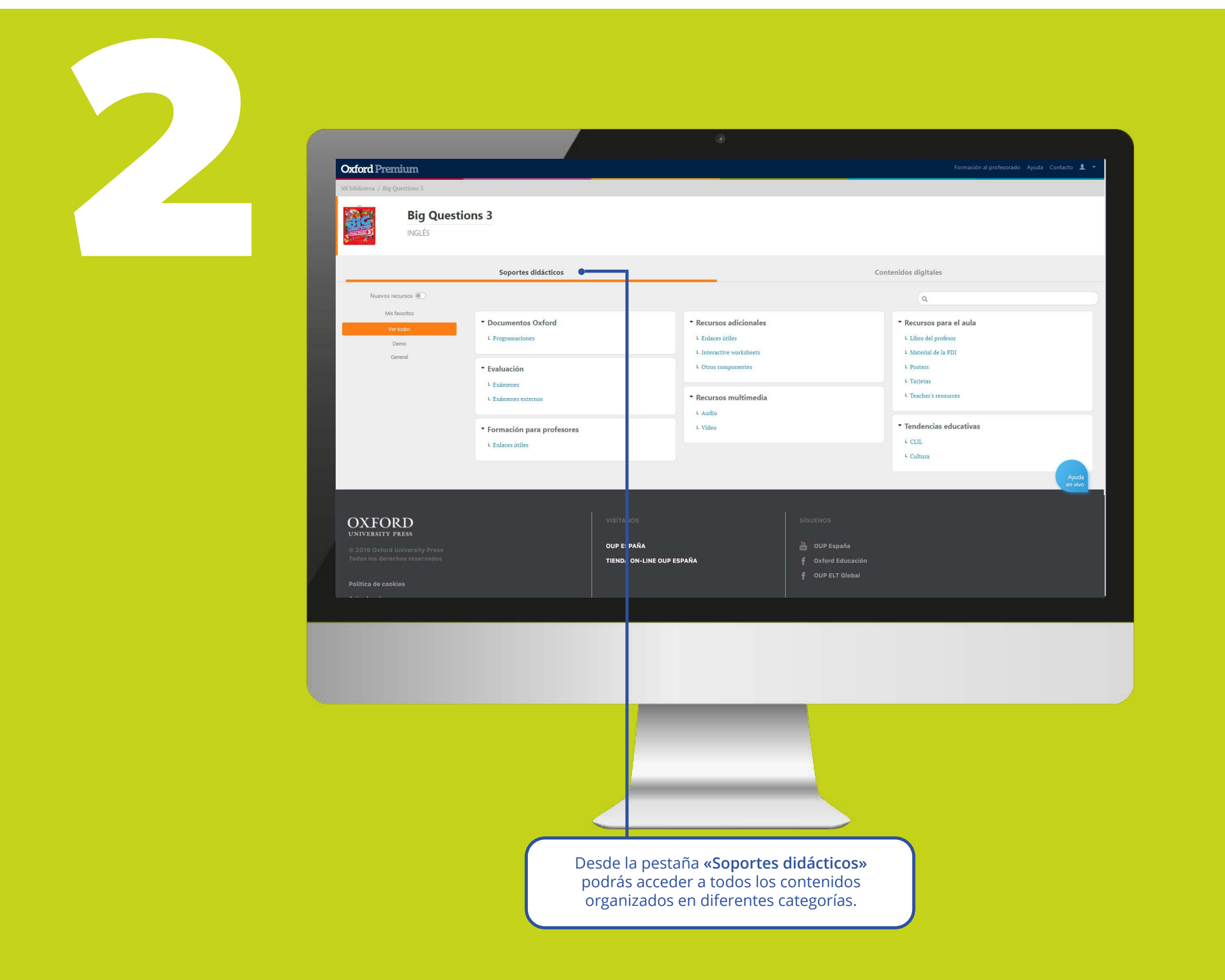

Si ya tienes cuenta de usuario en BlinkLearning, inicia sesión con tu usuario y contraseña y haz clic en el apartado **«Asignaturas».**

Si no tienes cuenta de usuario en BlinkLearning, crea una cuenta con tu e-mail, nombre, apellidos y contraseña, haz clic en el botón **«Registrar»** y ya podrás acceder a tus contenidos digitales en el apartado **«Asignaturas».**

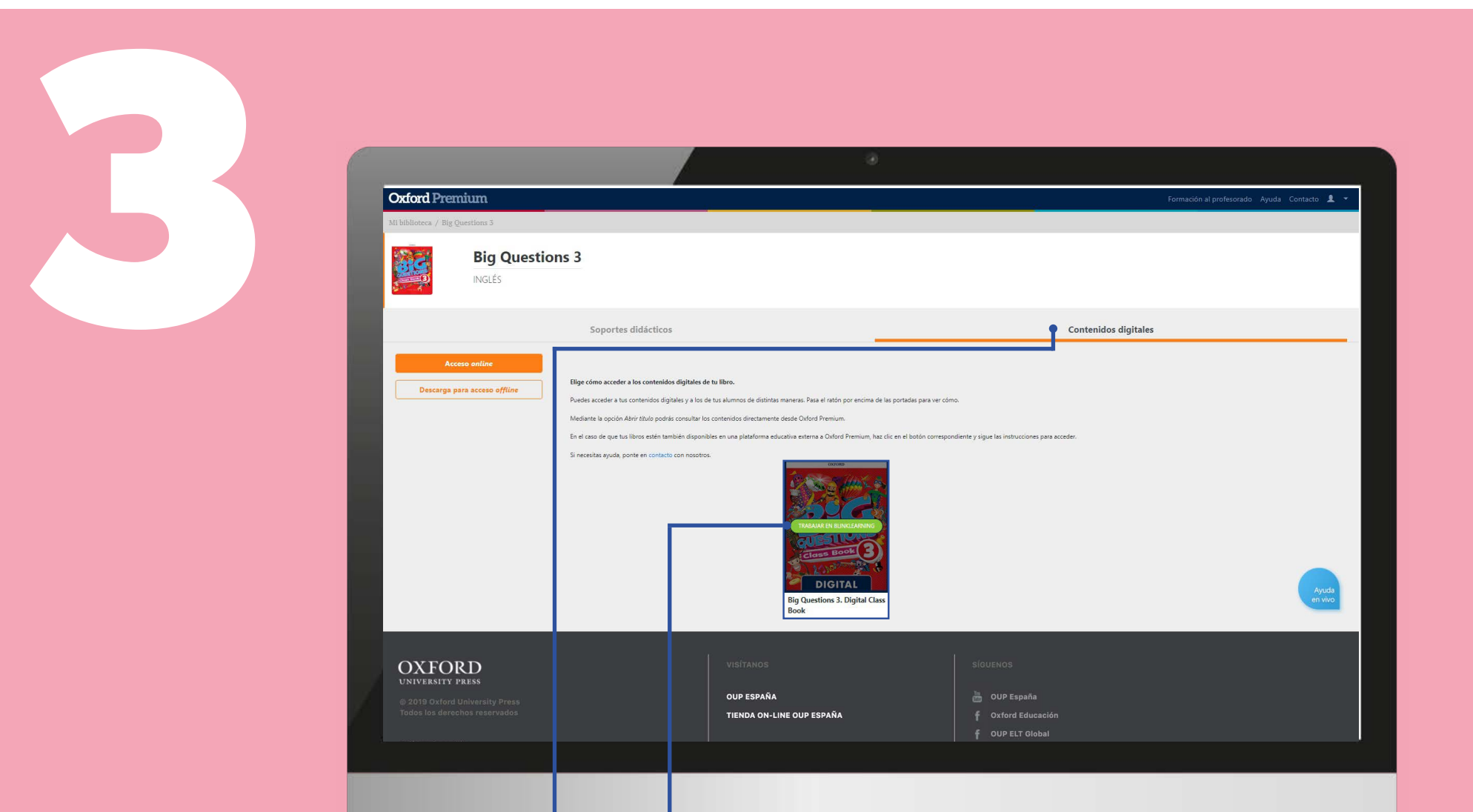

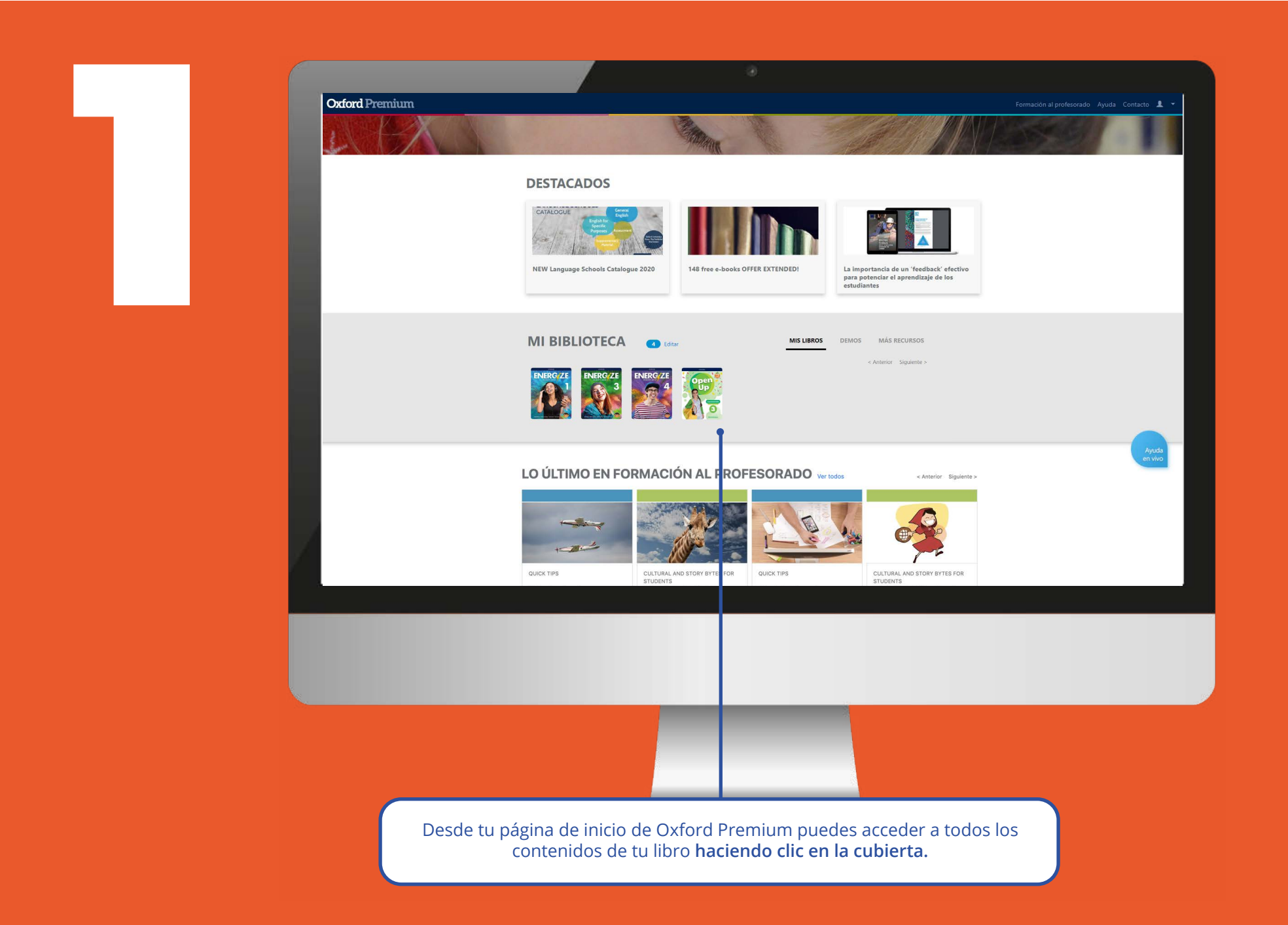